## **Allegato 3)**

## **ISTRUZIONI PER REGISTRO ELETTRONICO**

## **PER STUDENTI E FAMIGLIE**

#### **Come prenotare lo sportello**

Per accedere allo sportello gli studenti si dovranno prenotare tramite registro elettronico (prenotazione analoga a quella relativa ai colloqui con i genitori ossia accedere al registro, alla voce "Sportello" scegliere lo sportello in base alla materia e al docente).

Attenzione: il numero di iscrizione per ogni ora è limitato. Comparirà l'ordine di prenotazione (ad esempio 1 per primi 15 minuti, 2 per successivi 15 minuti etc). Ogni studente prenotato avrà a disposizione 15 minuti per chiedere chiarimenti al docente per un eventuale controllo e correzione di esercizi già svolti. È possibile accedere anche per gruppo (massimo 3 alunni della stessa classe che abbiano riscontrato lo stesso problema): in tal caso la prenotazione verrà effettuata da uno solo degli studenti del gruppo, che si incaricherà anche di indicare l'argomento.

Per ogni ora è possibile effettuare un massimo di prenotazioni in base alla scansione stabilita (ogni prenotazione è intesa per studente o per gruppi di studenti come indicato sopra).

Dati i tempi ristretti di ogni intervento, si raccomanda la massima puntualità.

L'alunno che si trovasse impossibilitato a frequentare l'appuntamento concordato è tenuto a disdire la prenotazione entro le h 12 del giorno che precede lo svolgimento dello sportello.

#### **PER DOCENTI**

## **A. CORSO DI RECUPERO**

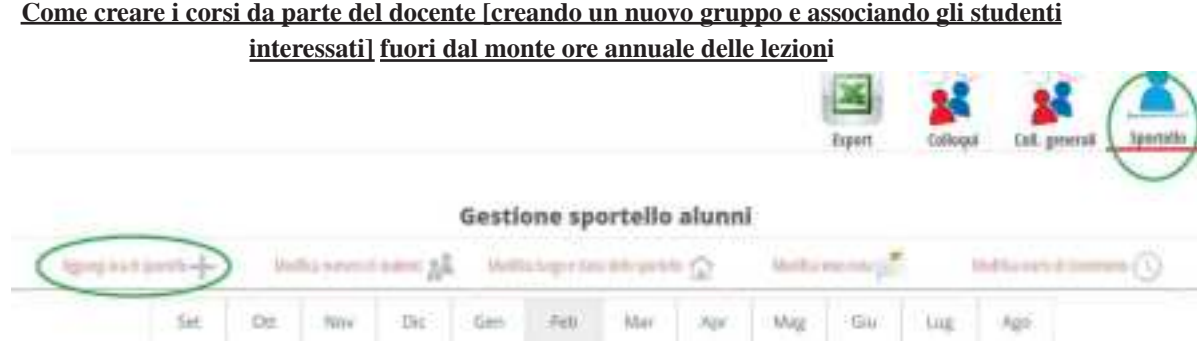

La funzione a Registro Elettronico serve per attività pomeridiane e corsi di recupero.

Accedere a "**Tutte le classi**" e poi sempre in alto a destra su "**Corsi**".

A questo punto cliccare su "**Gestione corsi**".

Appare un'interfaccia in cui, nella cella denominata corsi, occorre digitare il **nome del nuovo gruppo** (utilizzare un nome breve) e poi premere il tasto "**+**"; successivamente selezionare il gruppo appena creato in modo tale che si evidenzi e ricercare gli studenti con il campo di ricerca "**Aggiungi**".

Individuati i singoli alunni, secondo le classi assegnate a ogni corso, è poi necessario premere sul "**+**" a fianco di ogni nominativo per inserirlo nel gruppo, così il nominativo dell'alunno si sposterà nella colonna centrale. Questi gruppi non vengono associati direttamente ad un docente, ma saranno i docenti che accedendo sempre dal "**Tutte le classi**" e cliccando sull'icona "**Corsi**" potranno scegliere il corso per il quale devono firmare. **ATTENZIONE**: In questi registri possono essere inserite solo le **firme dei docenti e lo stato dell'alunno (assente/presente)** che non vengono conteggiate nel monte ore annuo. È necessario firmare le ore come settima, ottava ora, ecc. essendo attività pomeridiane

Se vi sono più docenti in compresenza di materie diverse si consiglia di firmare con la voce "Attività integrative" oppure "Progetti/potenziamento": un docente firma e gli altri firmano la compresenza.

# **B. SPORTELLO**

## **Come creare i corsi da parte del docente**

La funzione a Registro Elettronico da impiegarsi è analoga a quella della creazione dei colloqui con i genitori.

Accedere a Colloqui- Sportello Selezionare **Aggiungi ora di sportello**

Si apre una finestra in cui occorre indicare: -giorno -Ora -numero di alunni -orario

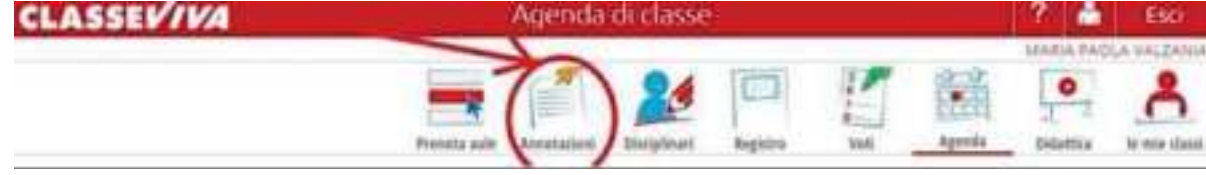

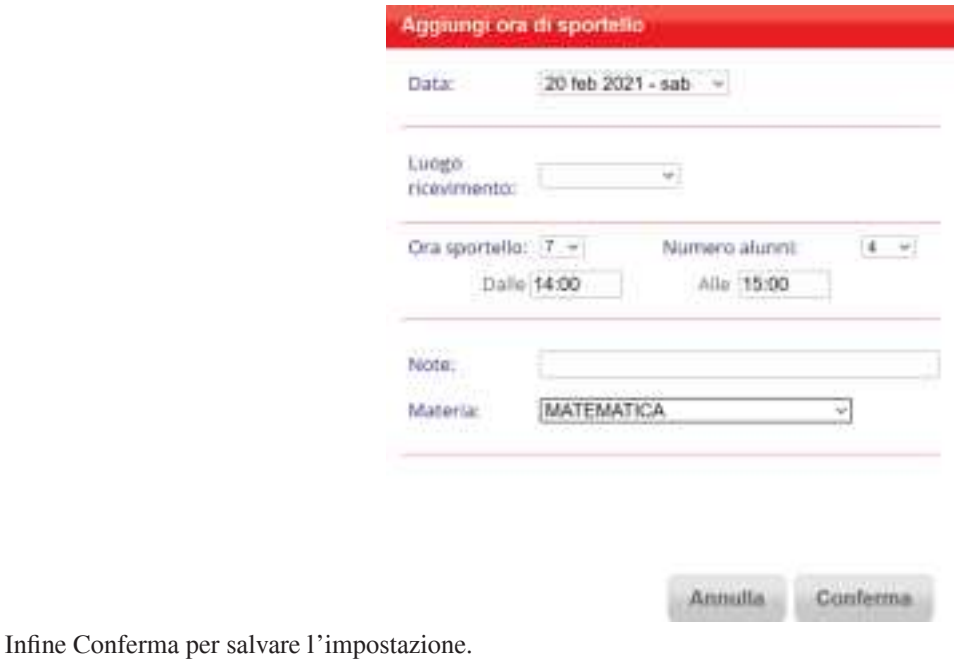

### **Come scrivere annotazioni su studentesse e studenti**

Dopo aver aperto AGENDA, si ha un sottomenù in cui compare:

**ANNOTAZIONI** 

Se vogliamo mettere un'annotazione su uno studente, cliccare sul nome dello studente stesso. A questo punto si può selezionare:

- un'annotazione che vede solo il docente che la appone (caratterizzata da una selezione di colori che corrispondono alla gravità del problema)

- un'annotazione che vede anche la famiglia –e i docenti del cdc - (può essere utilizzata per inviare una comunicazione alla famiglia anziché telefonare a casa)

Il docente che tiene il corso di recupero deve accedere al registro delle classi di appartenenza degli studenti ai quali tiene il corso (se non sono i propri alunni deve accedere tramite "Tutte le classi") aprire l'agenda e da questa "Annotazioni". Si apre la pagina con l'elenco degli studenti. Selezionare quelli interessati al corso e la M (bottoncino verde) di eventi multipli. Selezionare la criticità (rossa) e Nota per la famiglia. Inserire la comunicazione nella pagina di testo (anche con copia/incolla Ctrl+C/ Ctrl+V), poi conferma.